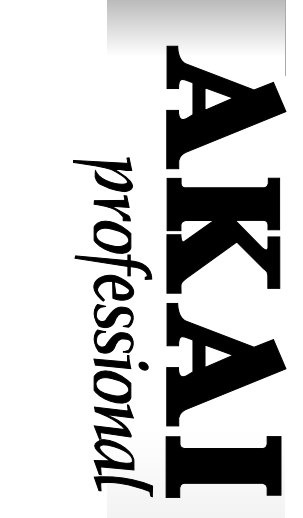

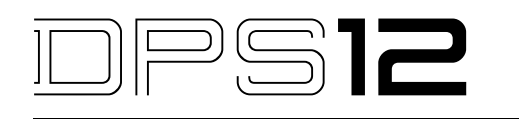

# **DIGITAL PERSONAL STUDIO Software Version 1.1 Addendum**

### **WARNING**

**To prevent fire or shock hazard, do not expose this appliance to rain or moisture.**

# **Operator's Manual**

# **Table of contents**

# **Additions and changes of the software version V1.1**

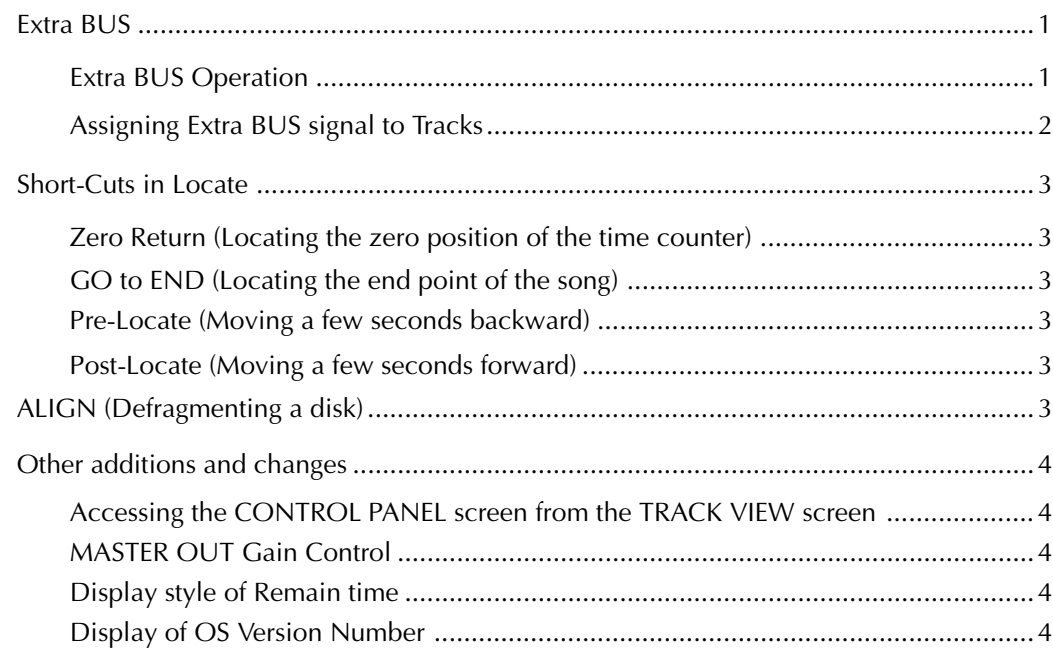

# **Additions and changes of the software version V1.1**

## **Extra BUS**

In addition to the SEND A and SEND B bus lines as the AUX send, an extra BUS line in stereo, Extra BUS, has been implemented. With this Extra BUS, it makes it easier to perform ping-pong recording in track down.

The signal for the Extra BUS is routed via the BUS ON/OFF switch in stereo, located after the PAN control in the mixer signal line. The signal routed on to the Extra BUS can be assigned to the tracks in the SOURCE page of the ASSIGN mode.

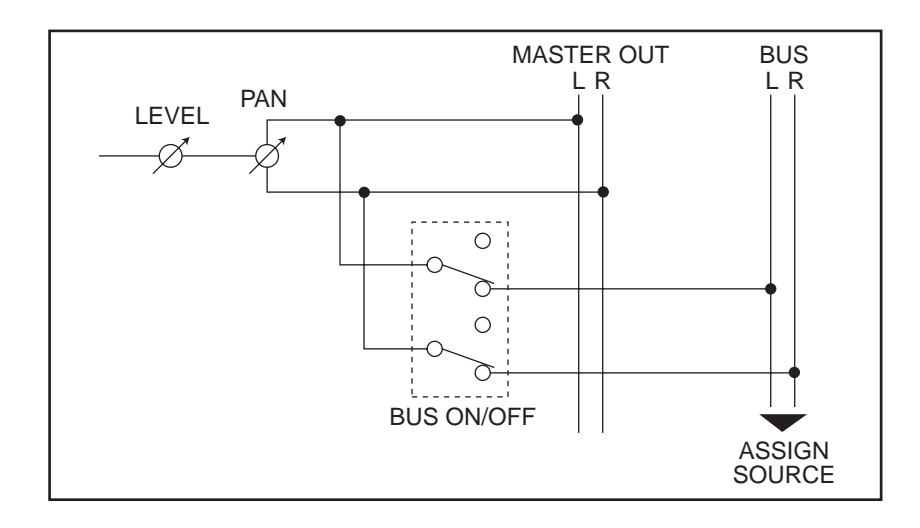

#### **Extra BUS Operation**

The Extra BUS can be switched ON (enabled) or OFF (disabled) at the Extra BUS: field added in the SETUP page of the MIXER mode.

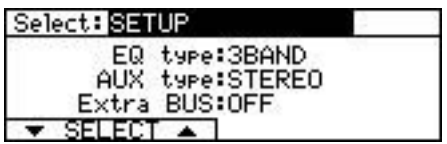

When the Extra BUS is switched ON, the BUS ON/OFF page will appear between the SETUP page and the CHAN-NEL ON/OFF page at the Select: field.

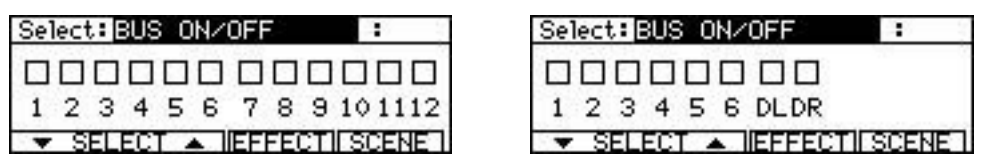

At this page, you select the channels you want to route to the Extra BUS. This page will not appear when Extra BUS is set to OFF.

➸ *Note: When the Extra BUS is switched ON, the number of available channels for simultaneous EQ will be reduced. The number of available channels depends on the selection of the EQ (2-band or 3-band) and the sampling frequency used.*

Relation of BUS ON/OFF vs. EQ and FS

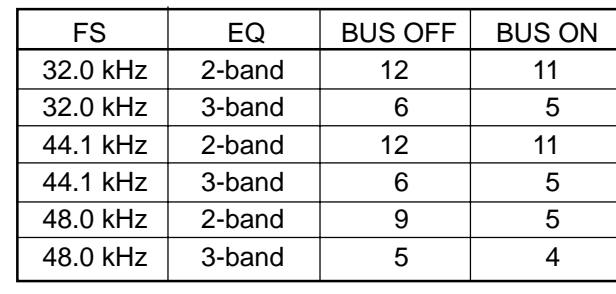

#### **Assigning Extra BUS signal to Tracks**

The BUS L and BUS R options have been added to the SOURCE page of the ASSIGN mode.

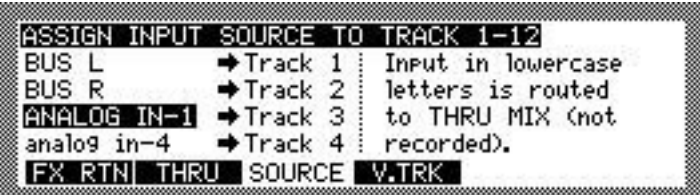

When BUS L or BUS R is selected as an input source, the signal from the Extra BUS will be assigned to those tracks selected.

The options of the Extra BUS will appear as BUS L or BUS R when the Extra BUS is switched ON and they will appear as bus l or bus r when the Extra BUS is switched OFF. While the Extra BUS is switched off, no signal will be input to those tracks selected for either  $\text{DUS}$  l or  $\text{DUS}$  r. When the Extra BUS is switched on, the signal from the channels selected at the BUS ON/OFF page of the MIXER mode will be input.

### **Short-Cuts in Locate**

#### **Zero Return (Locating the zero position of the time counter)**

When the  $[ << (rewind)]$  key following the [GO TO] key is pressed, the DPS12 will jump to the zero position of the time counter.

This is the same function as pressing the [F3] key of the LOCATE LIST window.

#### **GO to END (Locating the end point of the song)**

When the [ $\ge$  (fast forward)] key following the [GO TO] key is pressed, the DPS12 will jump to the end point of a song.

This is the same function as pressing the [F4] key of the LOCATE LIST window.

#### **Pre-Locate (Moving a few seconds backward)**

When the [TO] key following the [GO TO] key is pressed, the DPS12 will jump to a position a few seconds backward. The amount of time is as set for the TO TIME.

#### **Post-Locate (Moving a few seconds forward)**

When the [FROM] key following the [GO TO] key is pressed, the DPS12 will jump to a position a few seconds forward. The amount of time is as set for the FROM TIME.

## **ALIGN (Defragmenting a disk)**

The two methods of Align process options, JOIN and FULL, have been implemented to better handle disk usage.

The JOIN process combines small audio data into one chunk of data. This takes a short time to complete. This process is effective when the DISK ERROR message appears after short recordings are made repeatedly without extensive edits.

The FULL process defragments all the fragmented data on the disk. This may take a while to complete, depending on the condition of data on the disk. This process is effective when the DISK ERROR message appears after extensive edits are performed.

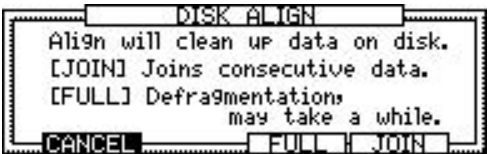

Select the processing method according to the usage of the disk.

### **Other additions and changes**

#### **Accessing the CONTROL PANEL screen from the TRACK VIEW screen**

The CTRL. P [F3] key has been added to the TRACK VIEW screen. This allows you to access directly the CON-TROL PANEL screen without going through the MAIN screen.

#### **MASTER OUT Gain Control**

The GLOBAL page has been added in the MIXER mode. This allows you to adjust the gain of the MASTER OUT digitally.

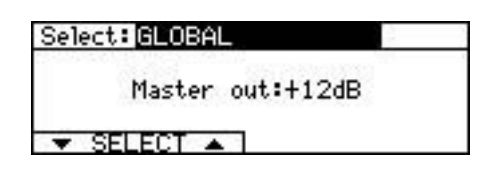

3 steps of 0dB, +6dB and +12dB options can be selected. The level of the MASTER OUT and Headphone output will be changed.

➸ *Note: The default Gain setting is 0dB. When the +6dB or +12dB options are selected, the sound may be clipped when the signal level is high.*

#### **Display style of Remain time**

The displayed units of Remain time in the MAIN screen will automatically change from 00h00m (hours/minutes) to 00m00s (minutes/seconds) when the remaining time becomes short.

#### **Display of OS Version Number**

The version number of Operation System software is now displayed when the INFORM [F1] key is pressed after selecting the SCSI ID number of DPS12 in the DISK mode.